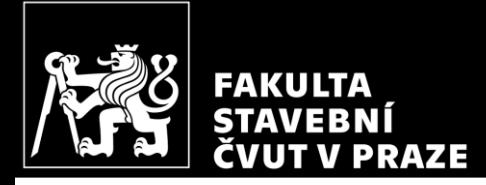

#### HW2 – Calculation of internal forces *CM01 – Concrete and Masonry Structures 1*

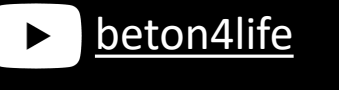

Author: Jakub Holan Last update: 03.10.2023 14:38

#### Task 1

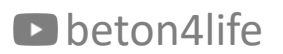

#### Task 1 - Frame structure

In Task 1, frame structure will be designed.

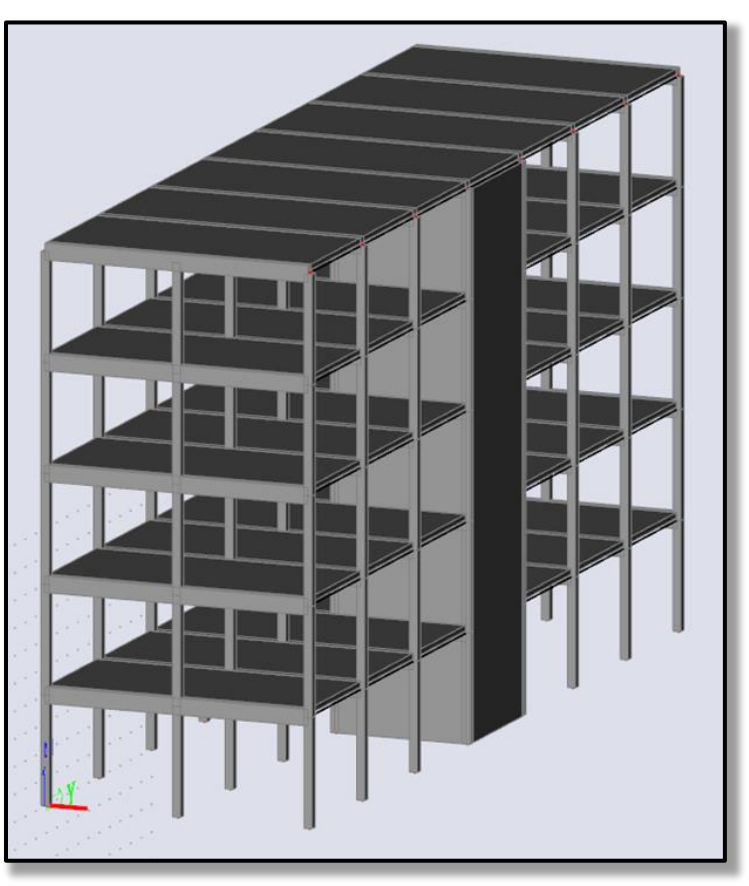

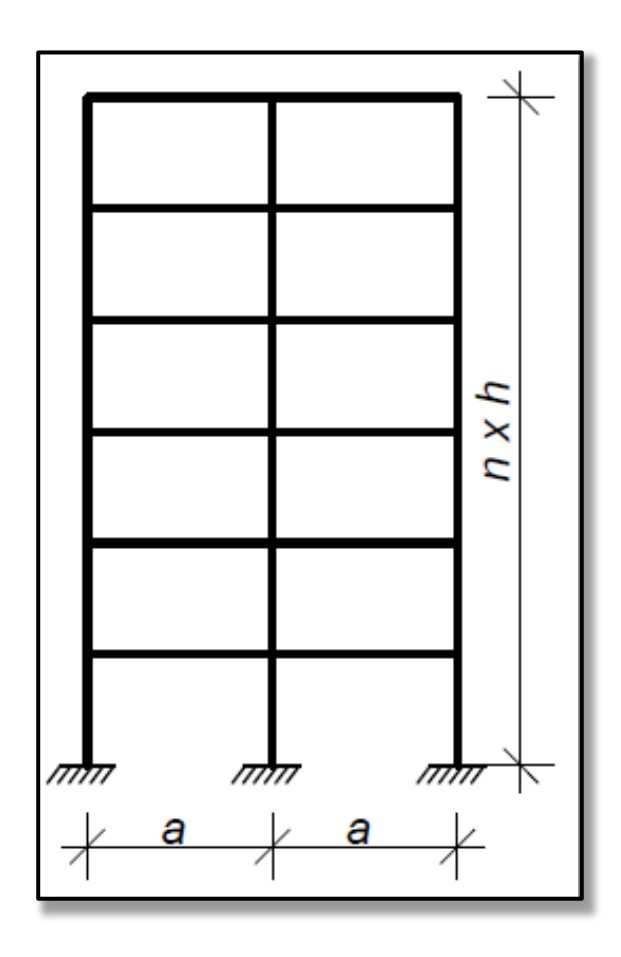

## Task 1 - Assignment

**R**,  $a$  [m] – horizontal dimensions,  $h$  [m] – floor height,  $n$  – number of floors Geometry:

Materials: Concrete - concrete class Steel B 500 B  $(f_{xk} = 500 \text{ MPa})$ 

Other permanent load of typical floor Loads: Other permanent load of the roof Live load of typical floor Live load of the roof Self-weight of the slab

 $(g-g_0)_{\text{float.}k}$  [kN/m<sup>2</sup>]  $(g-g_0)_{\text{coeffk}}$  [kN/m<sup>2</sup>]  $q_{\text{floor},k}$  [kN/m<sup>2</sup>]  $q_{\text{roofk}} = 0.75 \text{ kN/m}^2$  $g_{0,k}$  (calculate from the slab depth)

Another parameters:

 $S$  – Exposure class related to environmental conditions  $Z$  – Working life of the structure

**Parameters in bold** are individual parameters, which you can find on the course website.

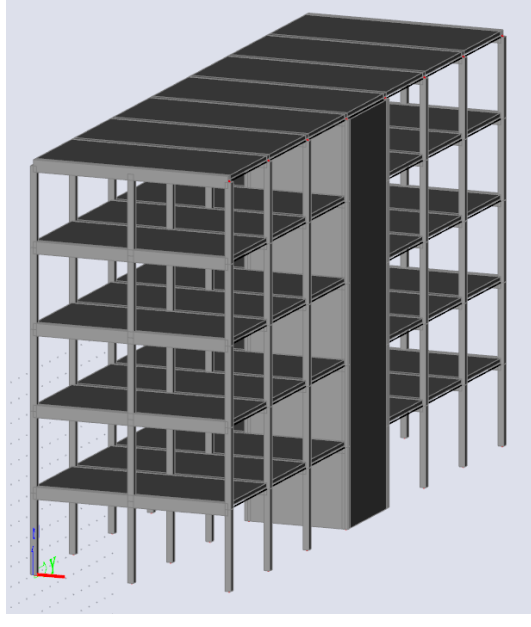

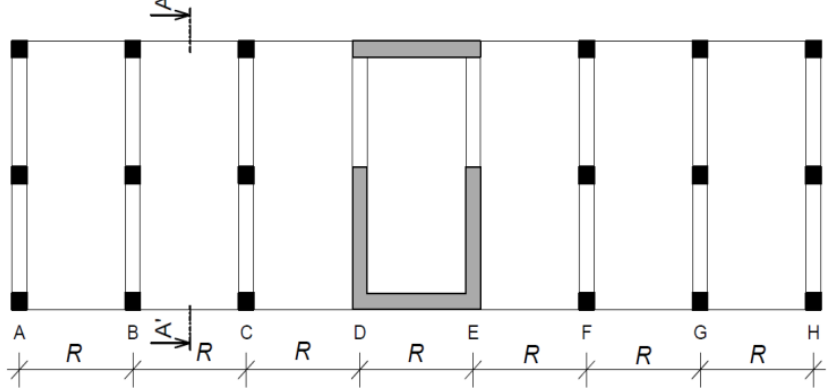

#### Your individual parameters:

https://docs.google.com/spreadsheets/d/1uQluyyKEcG5jaZVLrsmm1ZRRNib\_ow3MI wgZSEDgnW8/

#### D beton4life

# Task 1 – Assignment goals

**Our goal** will be to:

- Design the dimensions of all elements.
- **Do detailed calculation of 2D frame – calculation of bending moments, shear and normal forces using FEM software.**
- Design steel reinforcement in the members.
- Draw layout of the reinforcement.

#### Calculation of internal forces in 2D frame

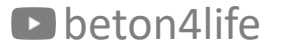

# Calculation of internal forces in 2D frame

In this part of the task, we will **calculate internal forces in the frame structure** (2D transverse section of the building).

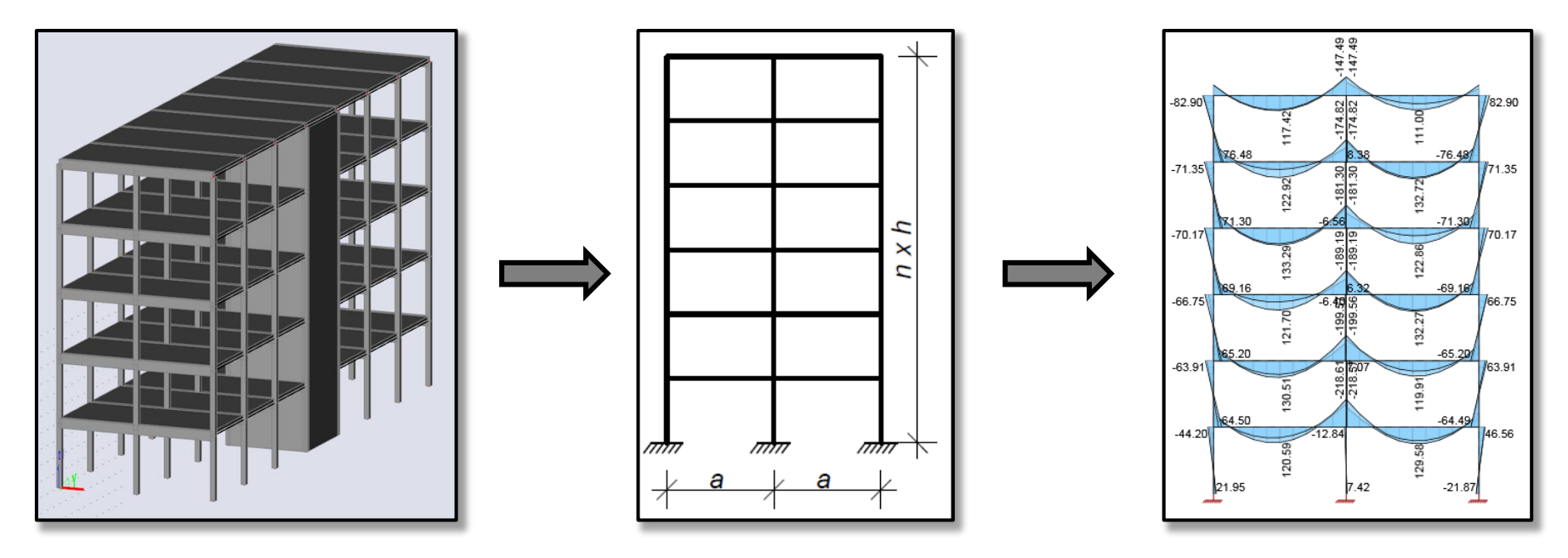

We will use the **SCIA Engineer software** for the calculation of internal forces\*.

beton4life  $\frac{1}{2}$  forces manually by band \*In your homework, you can use any other software, if you are familiar with it, or calculate the forces manually by hand.

# Calculation of internal forces in 2D frame

This part consists of the following steps:

- **calculate beam loading**,
- download and **install SCIA Engineer**,
- **model the frame**, **calculate internal forces**, and **create a report** in SCIA Engineer.

# Calculation of internal forces in 2D frame **Beam loading**

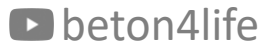

#### **Beam loading**

First, we must determine the loads acting on the beams, which we will later input into the software.

# Beam loading

Manually calculate 4 values of linear loads per 1 meter of the beam (in kN/m):

- Characteristic permanent\* load in typical floor  $g_{k,t}$ ,
- Characteristic permanent load on the roof  $g_{k,r}$ ,
- Characteristic variable load in typical floor  $q_{k,t}$ ,
- Characteristic variable load on the roof  $q_{k,r}$ .

Linear load  $[kN/m]$  = area load  $[kN/m^2] * L[m]$ .

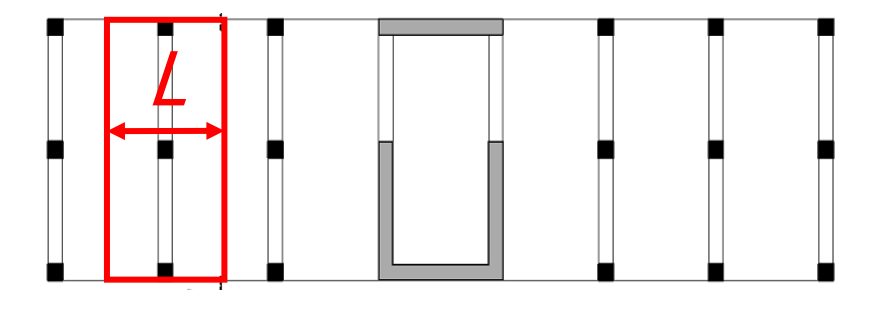

**D** beton4life

\* Permanent load consists of the self-weight of the slab [kN/m<sup>2</sup> ] and other permanent load.

#### Beam loading

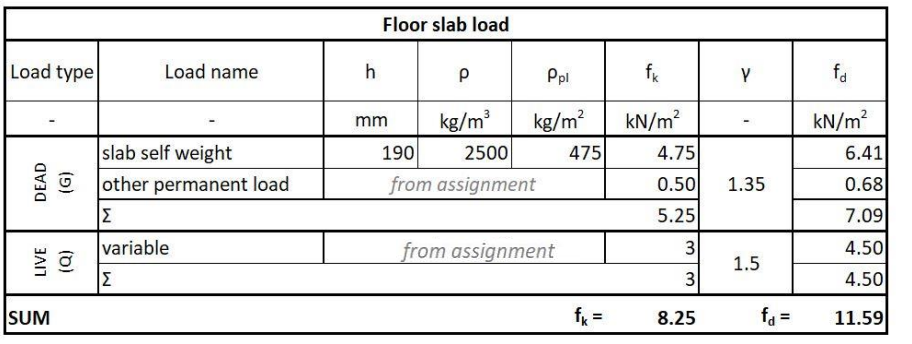

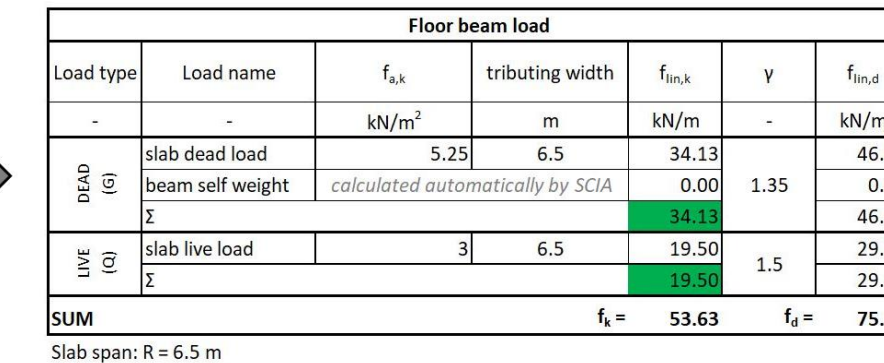

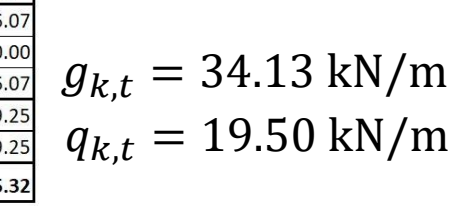

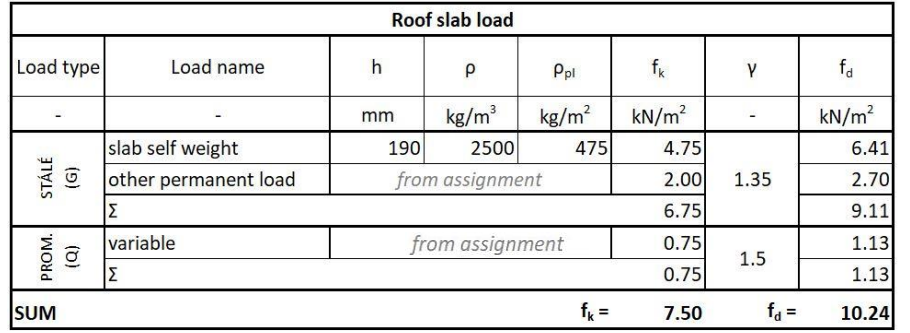

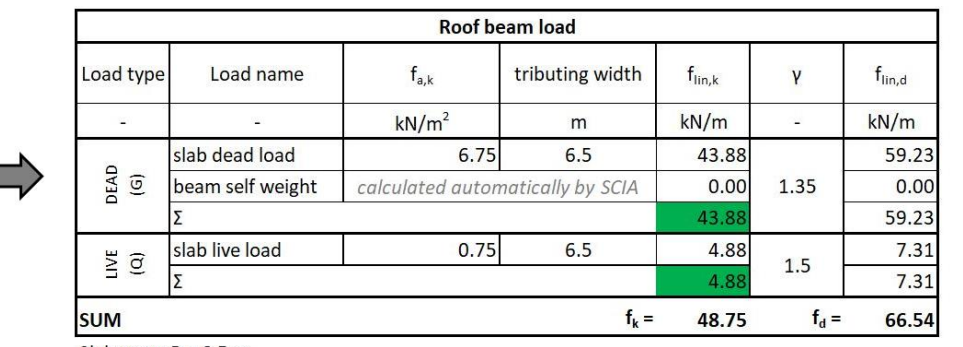

 $g_{k,r} = 43.88 \text{ kN/m}$  $\frac{\frac{1}{60,000}}{\frac{7,31}{7,31}} g_{k,r} = 43.88 \text{ kN/m}$ 

Slab span:  $R = 6.5$  m

## Calculation of internal forces in 2D frame *Download and install of SCIA Engineer*

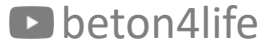

## Download and install SCIA Engineer

First, apply for the **[student](https://www.scia.net/en/forms/free-engineering-software-student-licence-subscription) license** of SCIA. When applying, **use your school student email** (e.g., "name.surname@estudiantat.upc.edu").

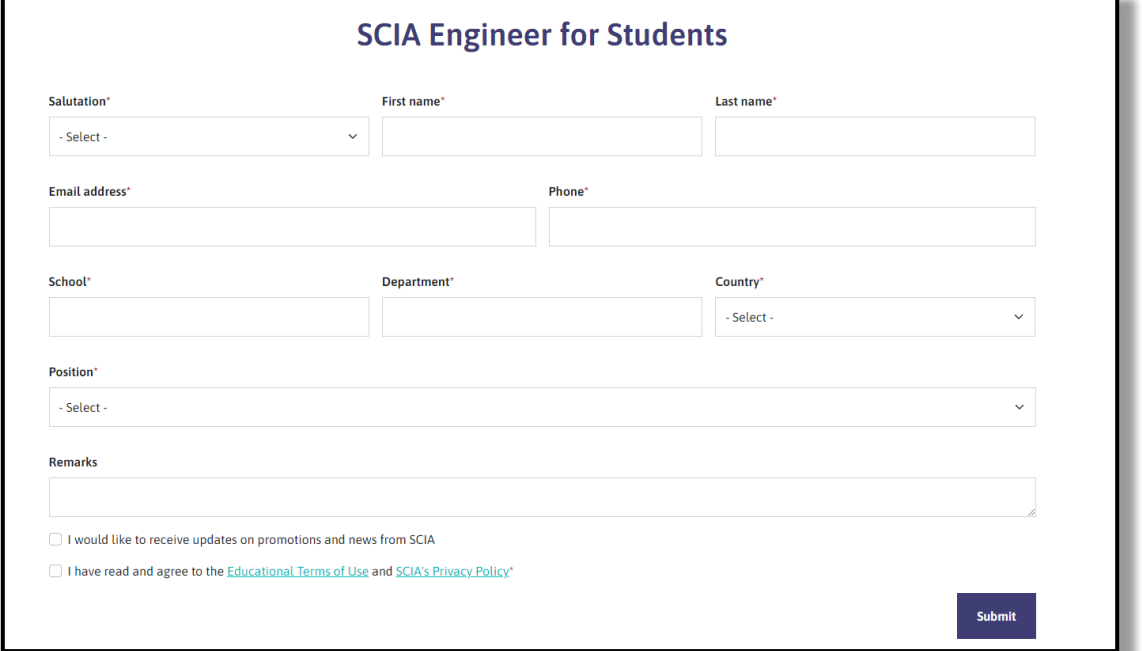

Wait until you receive an activation email with your login credentials.

## Download and install SCIA Engineer

#### Download and install the latest version of SCIA.

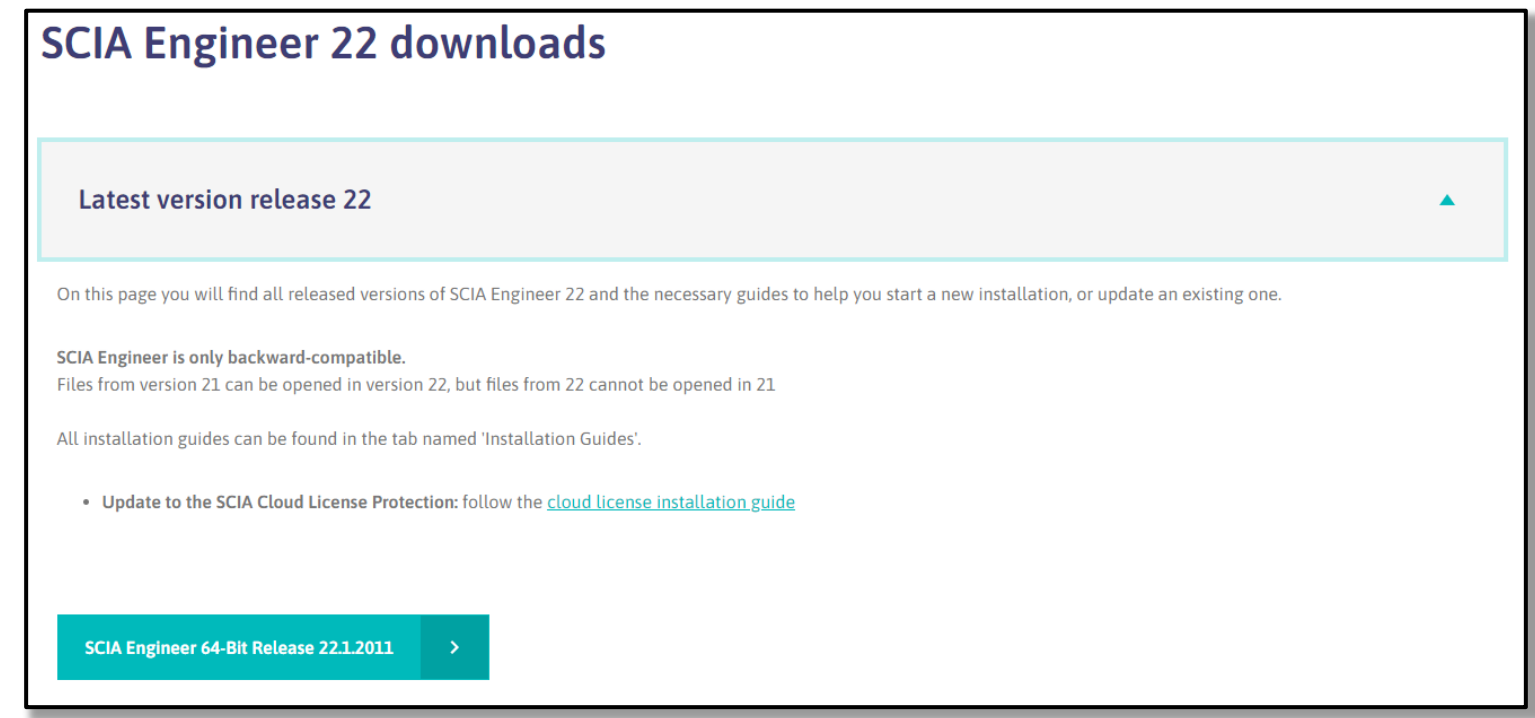

After installing SCIA, **run the software and log in using your credentials**.

## Calculation of internal forces in 2D frame *Modelling of the frame in SCIA Engineer*

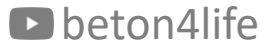

#### Using the software

Use this video [tutorial](https://www.youtube.com/watch?v=6i_WhKhVJpY) to model the structure, perform the calculations and obtain the results.

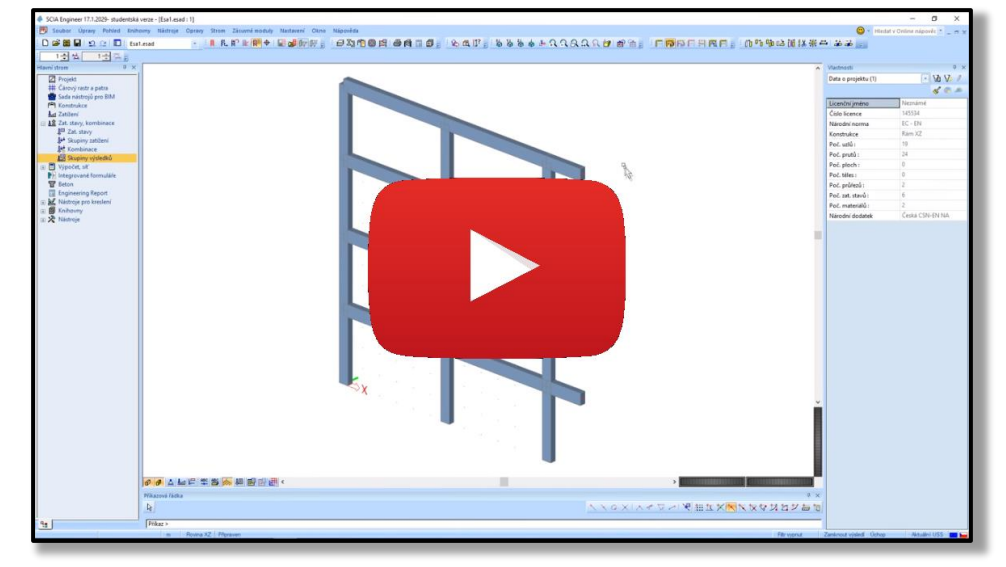

The following part of the presentation only highlights the main steps.

# Using the software

The process of obtaining the internal forces using SCIA Engineer consists of the following main steps.

- a) Modelling the **structure**.
- b) Inputting **loads** into load cases.
- c) Creating **load combinations**.
- d) Creating **result groups**.
- **e) Calculation**.
- f) Creating the **Engineering report**.

### a) Modelling the structure

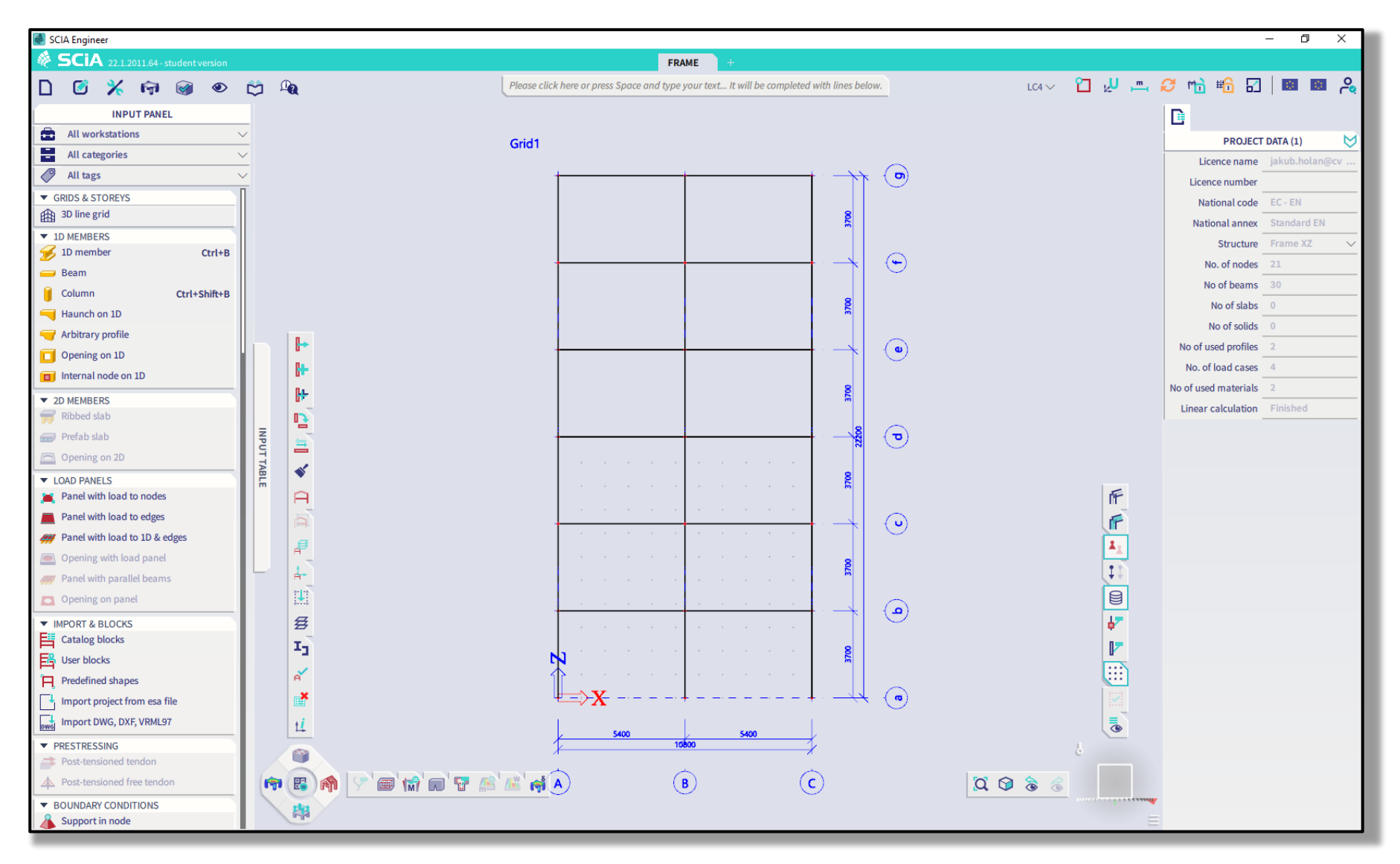

D beton4life

# b) Inputting loads into load cases

#### We will **create and use the following load cases**.

- LC1: Self-weight of the frame created and calculated automatically by SCIA,
- LC2: Full permanent load,
- LC3: Full variable load,
- LC4: Checkerboard variable load.

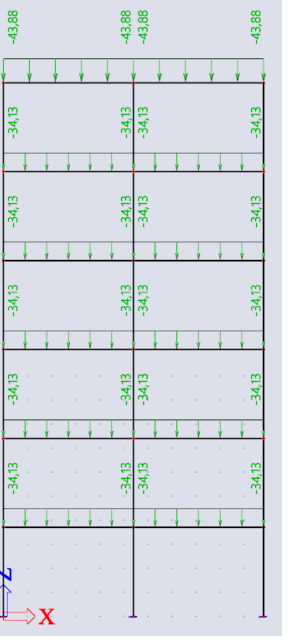

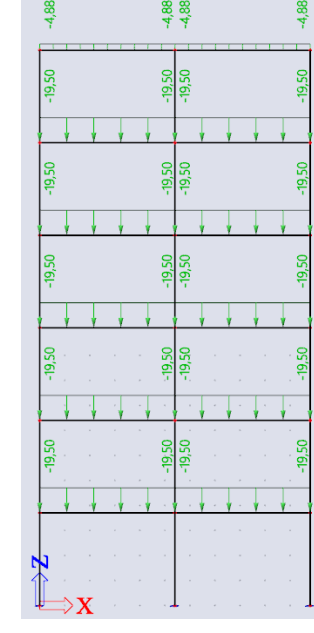

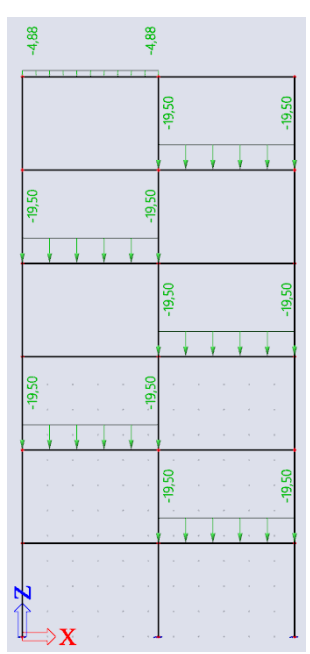

beton4life LC2: Full permanent load LC3: Full variable load LC4: Checkerboard variable load <sup>20</sup>

Using the software

# b) Inputting loads into load cases

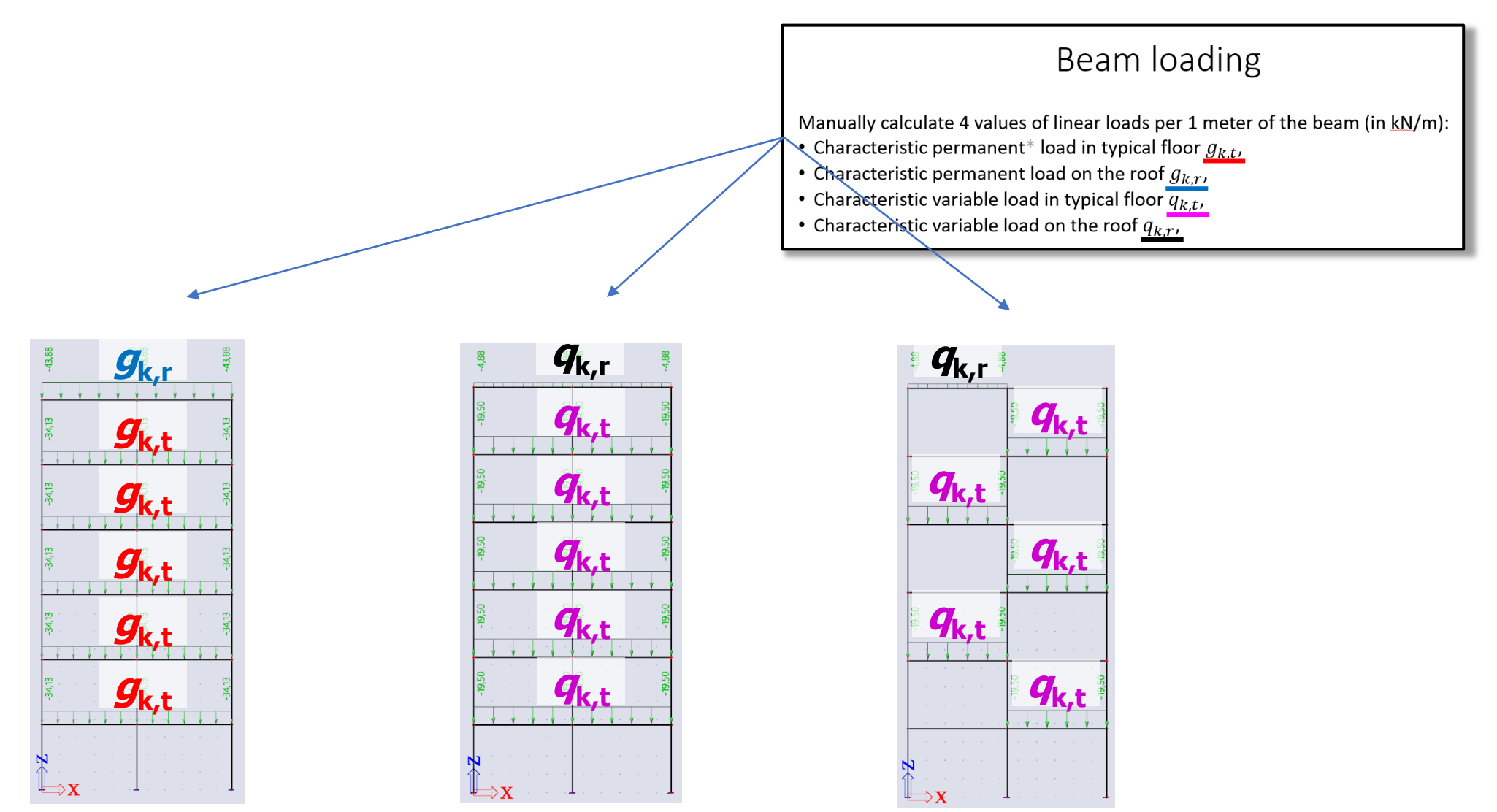

beton4life LC2: Full permanent load LC3: Full variable load LC4: Checkerboard variable load <sup>21</sup>

# c) Creating load combinations.

After creating the load cases, we must select **which load cases act together** – i.e., we must create **load combinations** (CO).

• Full (CO1)  $=$  Self-weight of the frame + Full permanent load + Full variable load *(LC1) (LC2) (LC3)*

• Checkerboard (CO2) = Self-weight of the frame + Full permanent load + Checkerboard variable load *(LC1) (LC2) (LC4)*

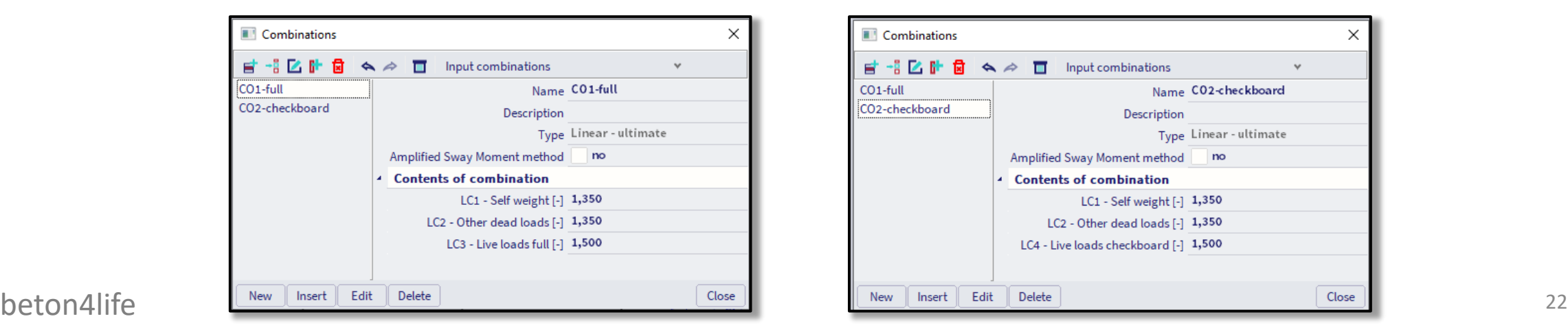

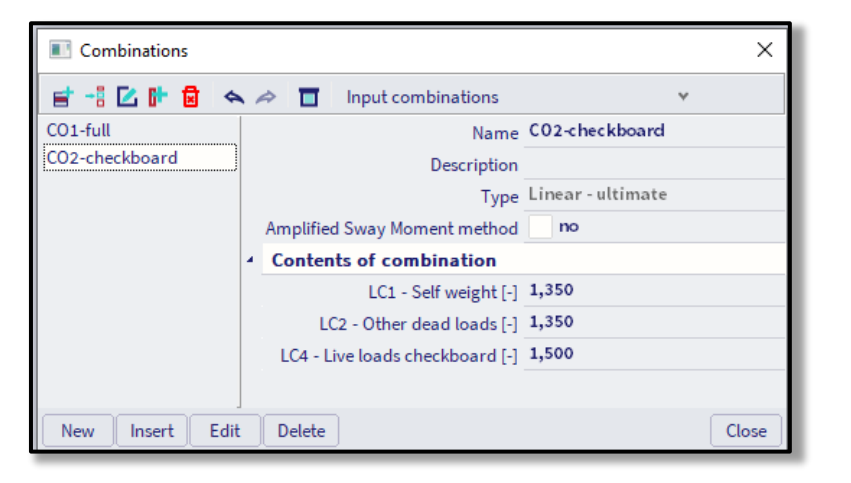

# d) Creating result groups.

Last, we must **create a "group of results"** in order to view the envelope of the internal forces from the individual load combinations:

*RG1 = {CO1, CO2}*

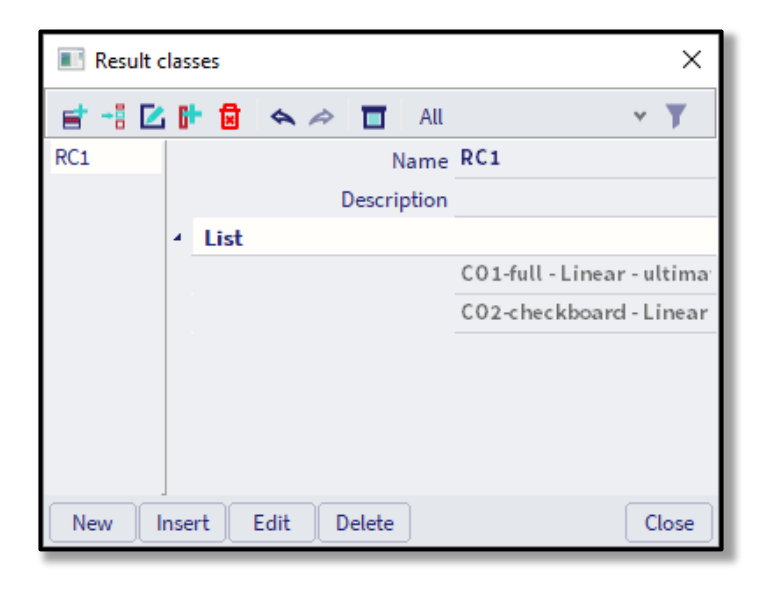

What is an **"envelope" of an internal force**?

## d) Creating result groups.

What is an **"envelope" of an internal force**?

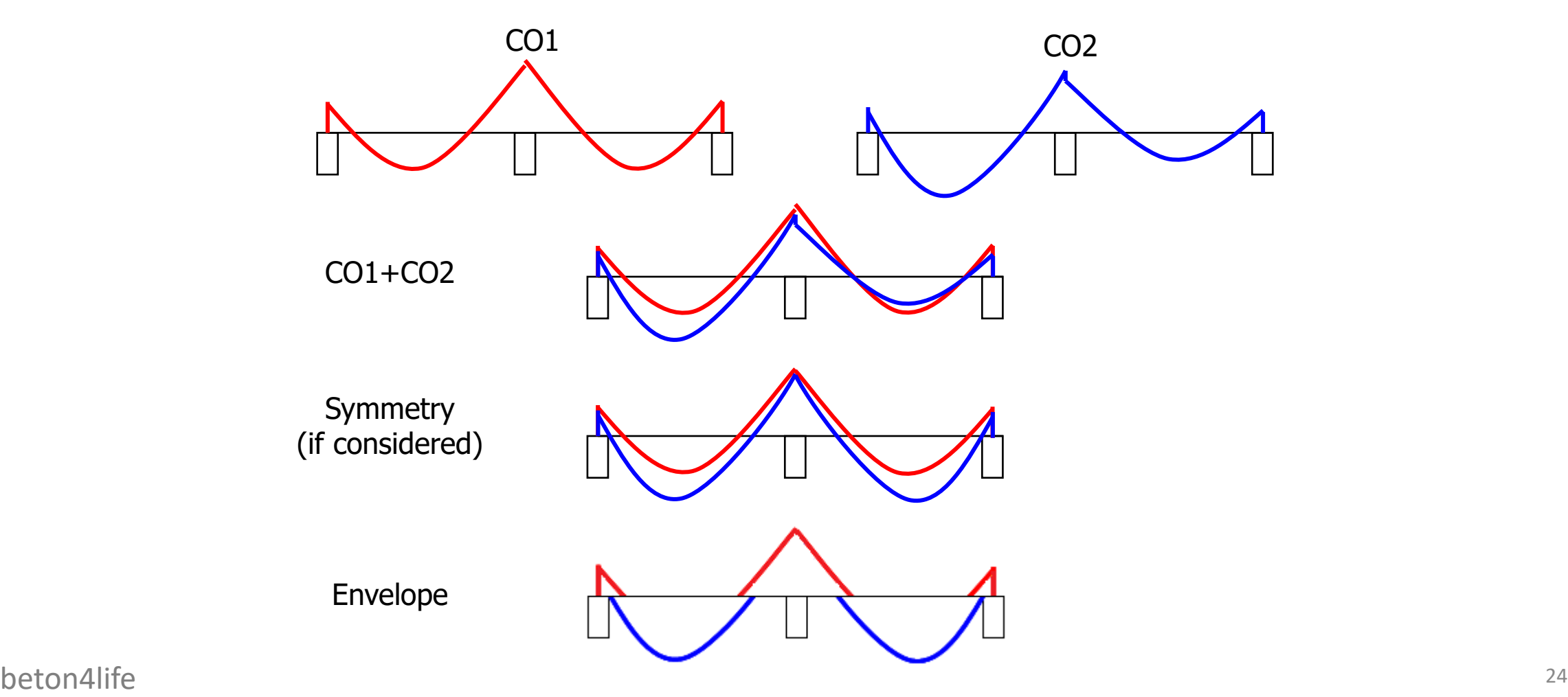

#### Using the software

#### e) Calculation

#### Finally, we can run the calculation.

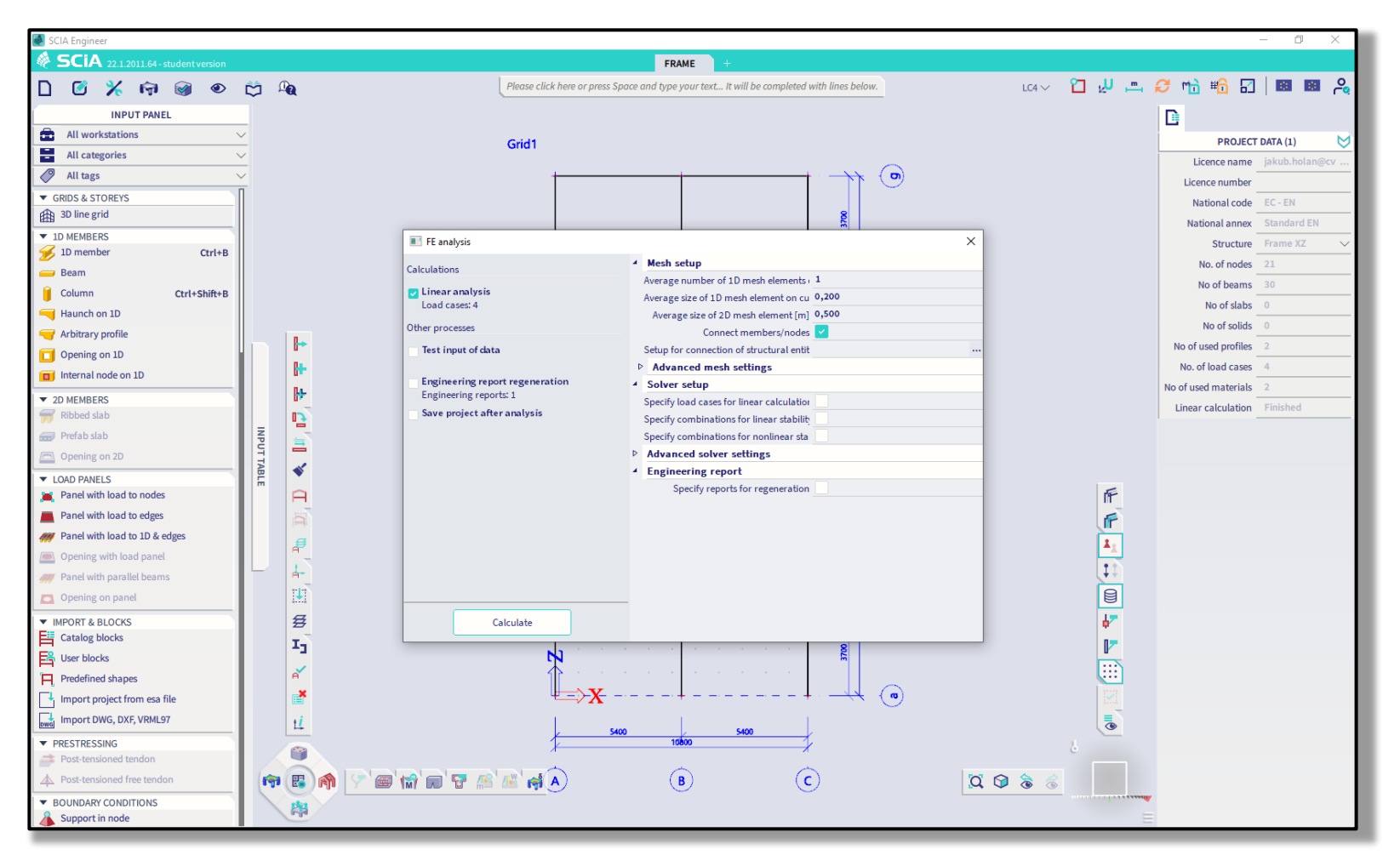

D beton4life

# f) Creating Engineering report

After running the calculation, we can **check the results and create the Engineering report**.

Engineering report is a document that you can create in the SCIA Engineer software. We will put the most important inputs and results into the report.

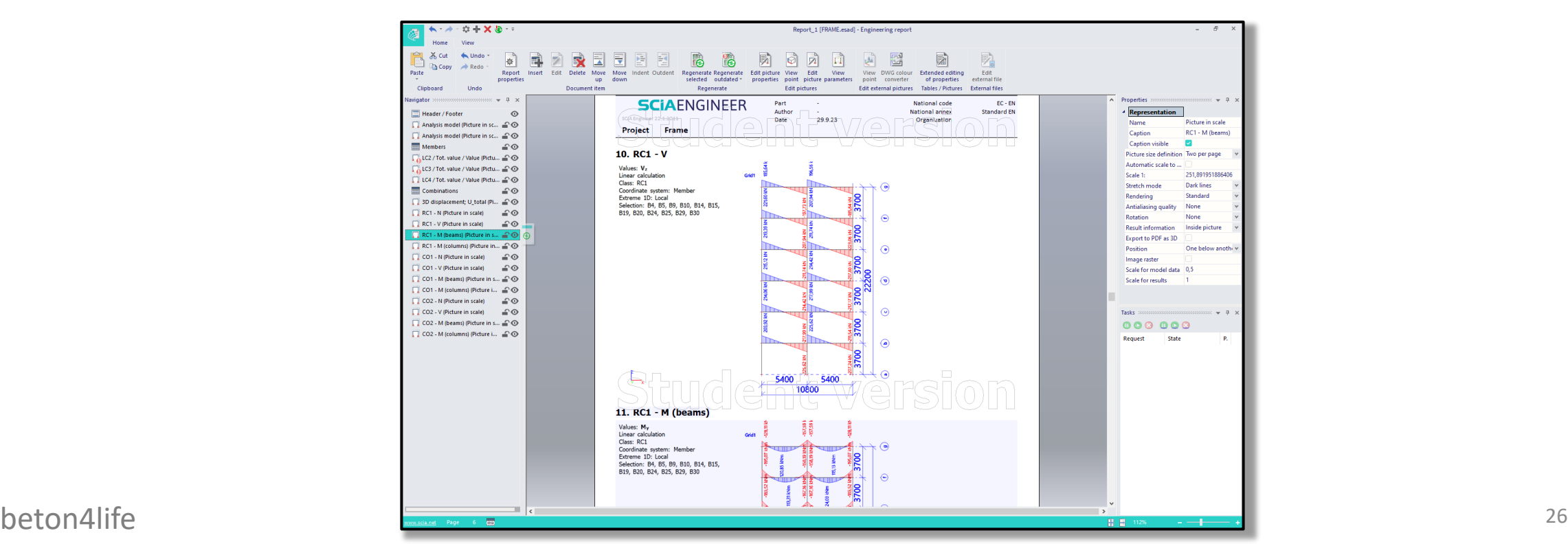

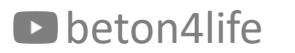

# f) Creating Engineering report

Print the report, and in the printed report, **manually highlight the values of the most extreme bending moment, shear force and normal force**.

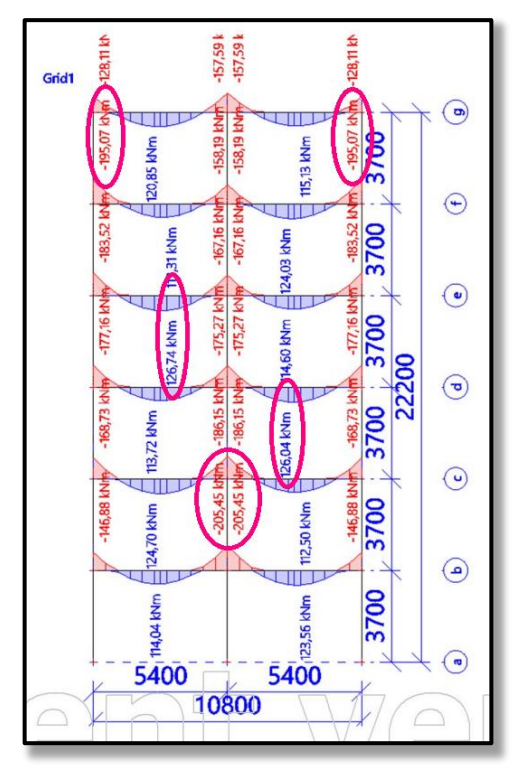

The report will not be accepted without this manual amendment!

#### Video

The whole process of modelling in SCIA Engineer is shown in this video.

#### Next week

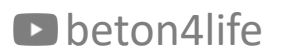

Next week

#### Next week

Next week we will focus on **design and assessment of reinforcement of the beam** and **reinforcement of the column**.

#### **NEXT WEEK THE SEMINAR IS ON FRIDAY (13.10.2023) AT 09:00 A.M.!**

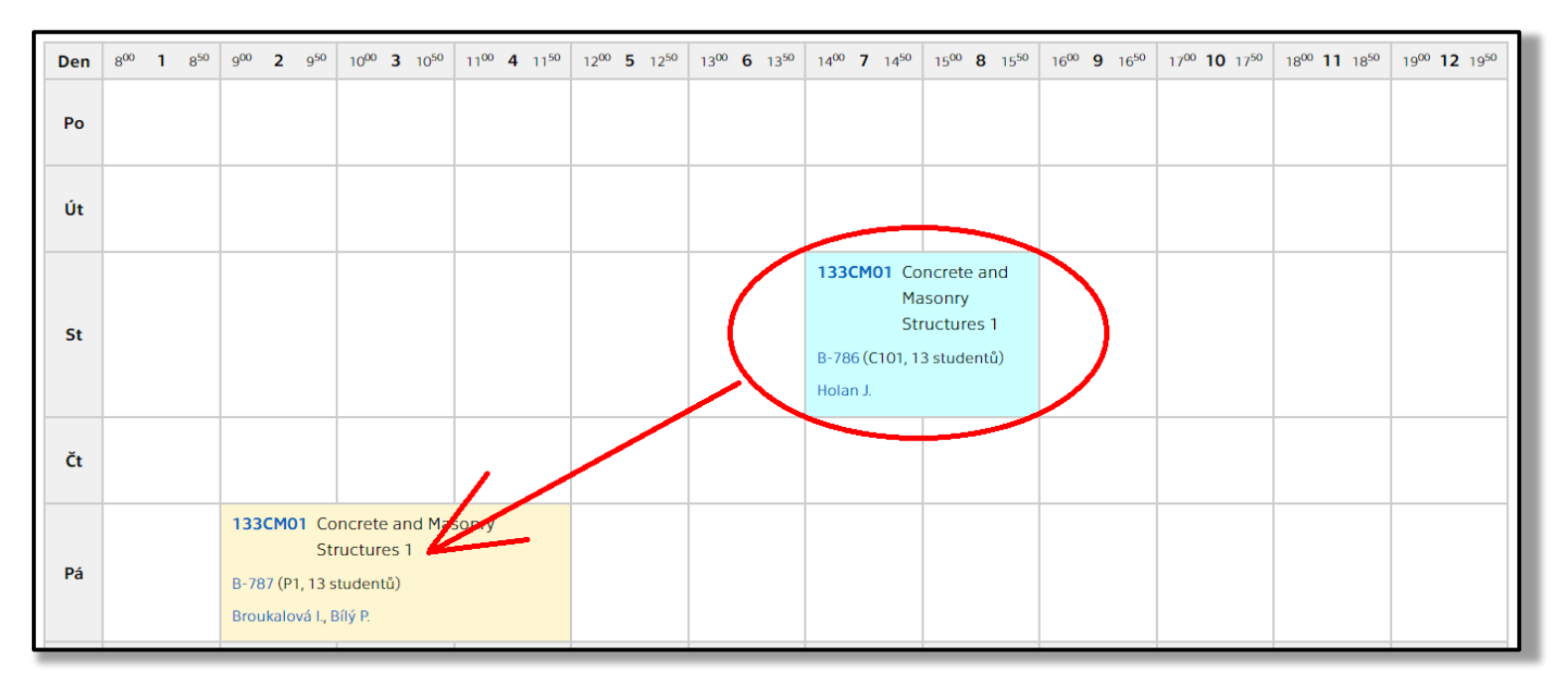

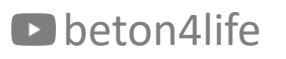

# thank you for your attention

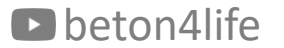

#### Recognitions

I thank **Assoc. Prof. Petr Bílý** for his original seminar presentation and other supporting materials from which this presentation was created.